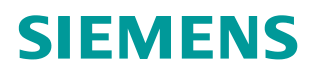

操作指南 3/2015

# 如何在 STEP7 中更新接口模块 IM155-6 DP HF 的固件

**https://support.industry.siemens.com/cs/cn/zh/view/109477915**

Copyright ⊚ Siemens AG<br>Error! Unknown<br>document property<br>name. All rights reserved Copyright ã Siemens AG **name.** All rights reserved **document property Error! Unknown**

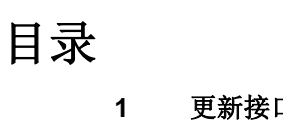

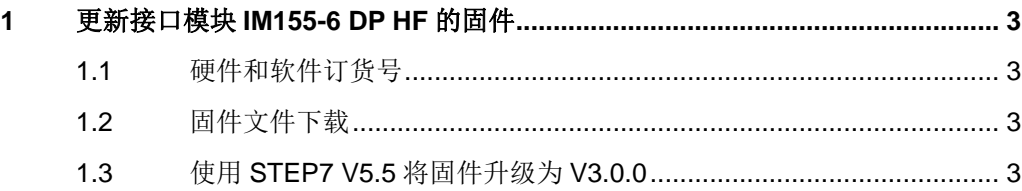

## <span id="page-2-4"></span><span id="page-2-0"></span>**1** 更新接口模块 **IM155-6 DP HF** 的固件

**1.1** 硬件和软件订货号

<span id="page-2-1"></span>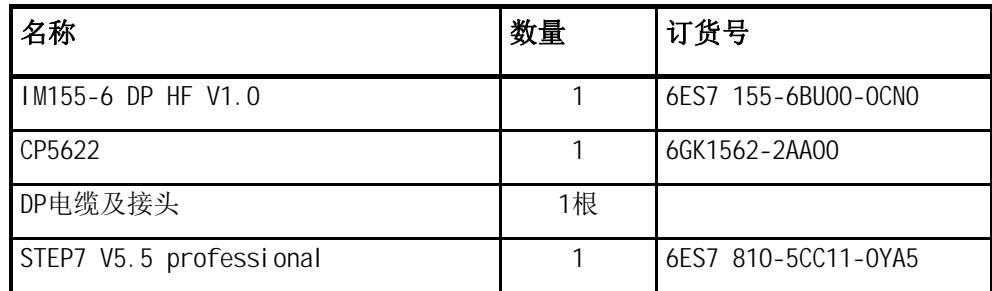

表 1-1 订货信息

<span id="page-2-2"></span>注:本文使用 CP5622 作为通信接口,实际操作时亦可以使用其它类似的 CP 卡。

#### **1.2** 固件文件下载

IM155-6DP HF 的固件更新:

<http://support.automation.siemens.com/CN/view/zh/85026994>

请下载用于 STEP7 的两个升级文件,并解压缩到 PC 桌面上。

### **1.3** 使用 **STEP7 V5.5** 将固件升级为 **V3.0.0**

<span id="page-2-3"></span>1)通过 IM155-6 DP 模块上的 DIP 开关将站地址设置为 3;打开 STEP7 V5.5, 菜 单" Options——>Set PG/PC Interface"找到 CP5622, 选择

"CP5622.PROFIBUS.1",点击"属性"选项设置接口参数。如图 1-1 和 1-2 所 示:

Copyright ã Siemens AG **Error! Unknown document property name.** All rights reserved

Copyright ⊚ Siemens AG<br>Error! Unknown<br>document property<br>name. All rights reserved

Copyright ⊚ Siemens AG<br>Error! Unknown<br>document property<br>name. All rights reserved Copyright ã Siemens AG **name.** All rights reserved **document property Error! Unknown**

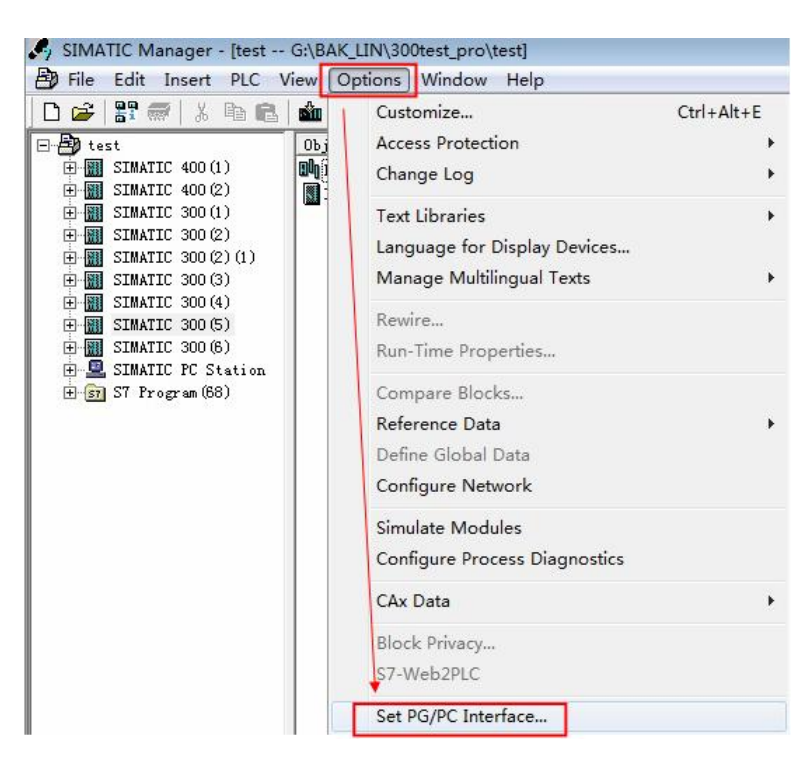

图 1-1 打开"设置 PG/PC 接口"

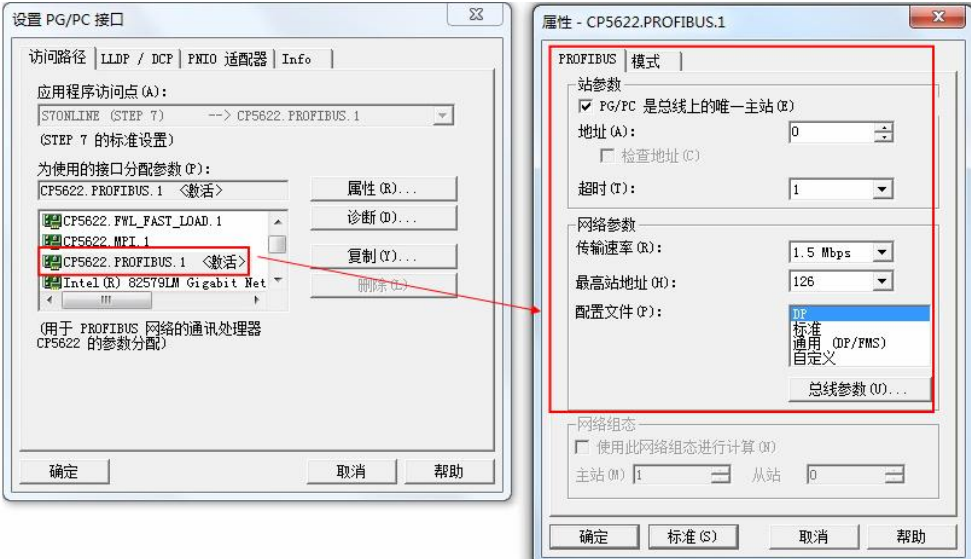

#### 图 1-2 设置 CP5622 参数

选择菜单"PLC——>Display Accessible Nodes"找到可访问节点 IM155-6 的 DP 站地址。如图 1-3 所示。

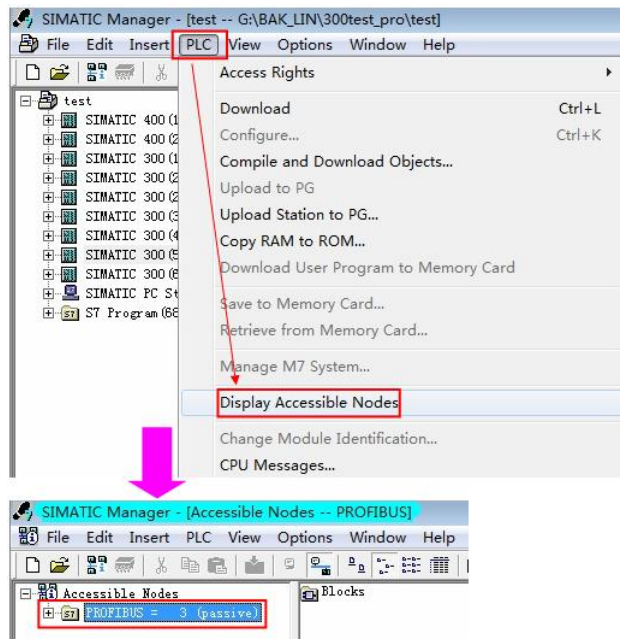

图 1-3 查找可访问节点

2)必须先升级到 S1.2.1

选择菜单"PLC--->Update Firmware"。如图 1-4 所示:

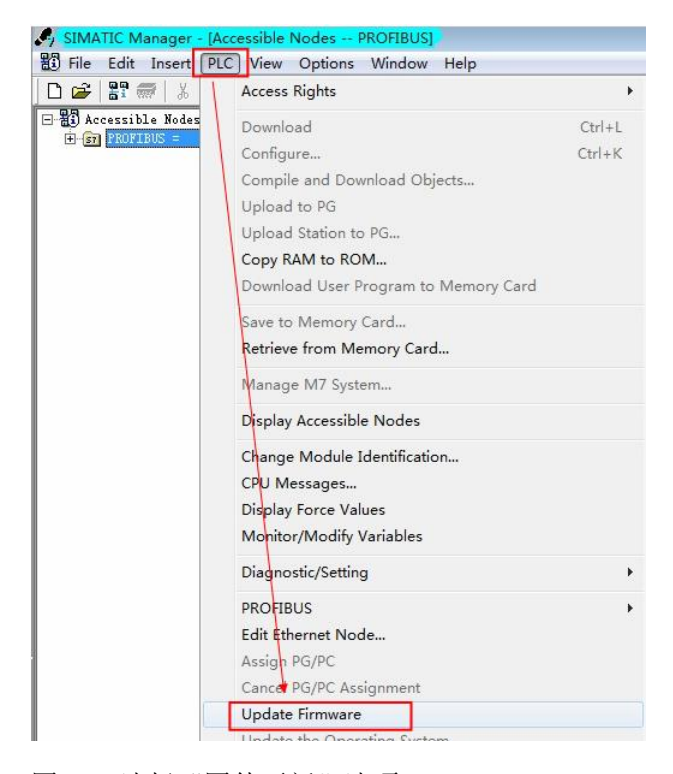

图 1-4 选择"固件更新"选项

Copyright ⊚ Siemens AG<br>Error! Unknown<br>document property<br>name. All rights reserved Copyright ã Siemens AG **name.** All rights reserved **document property Error! Unknown**

点击" Browse"选择固件 S1.2.1 的升级文件; 确认相关信息, 并注意不要勾选 "Activate firmware after download"选项,点击"Run"执行固件更新。如图 1-5 所示:

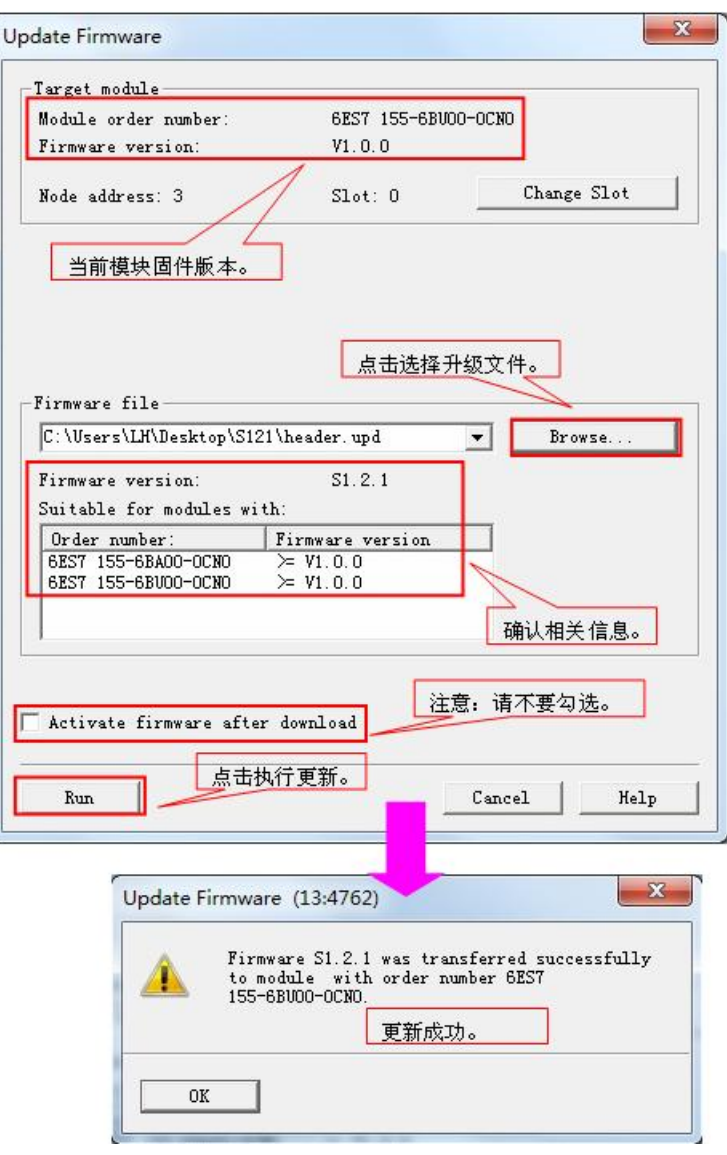

图 1-5 固件更新为 S1.2.1

3)将 IM 155-6 DP HF 断电, 然后再上电。

运行 (Run)、错误 (Error) 和维护 (Maintenance) LED 指示灯短暂亮起两次。 当运行 (Run) LED 指示灯快速闪烁 (一秒两次) 以及维护 (Maintenance) LED 指示灯慢速闪烁 (两秒一次) 时,启动代码更新结束。如果接通后立即出现这种 LED 响应, 则说明启动代码已更新。

注意:在运行 (Run) 和 维护 (Maintenance) LED 指示灯按上面描述闪烁之前, 请不要将 IM 155-6 DP HF 断电!

4)继续升级到 V3.0.0

Copyright ã Siemens AG **Error! Unknown document property name.** All rights reserved

Copyright ⊚ Siemens AG<br>Error! Unknown<br>document property<br>name. All rights reserved

重复步骤 2)选择 V3.0.0 的固件文件。

确认相关信息,并勾选" Activate firmware after download"选项,点击" Run" 开始执行固件更新。如图 1-6 所示:

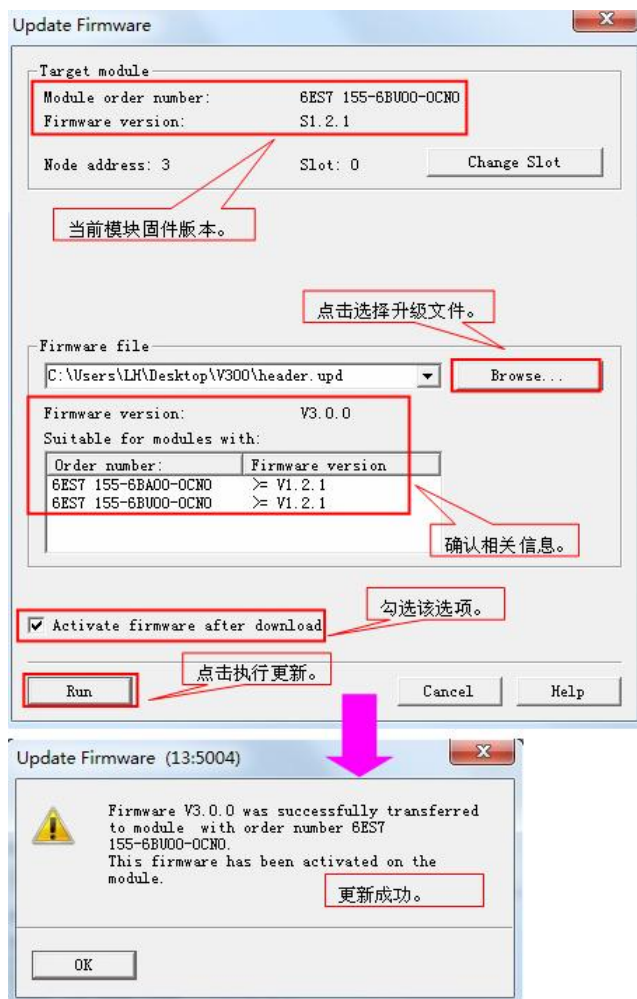

图 1-6 固件更新为 V3.0.0

至此,IM155-6 DP 模块的固件版本更新完毕。

7